## **Excel2013**

## **Excel2013 セルの値を変更しても自動計算されない**

エクセルが便利なのは、たとえば合計のセルを数式で設定しておけば、式の一部で使われ ているセルの値を変更するだけで、合計の値も自動で更新される「**再計算**」機能でしょう。 たとえば A4 のセルに =A1+A2+A3 という数式を入力します。

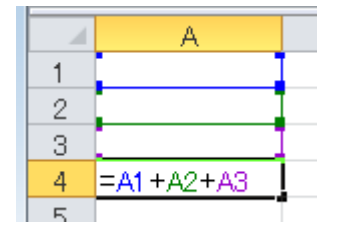

A1 に 2、A2 に 5、A3 に 3 を入力すると A4 は 10(=A1+A2+A3) と自動計算。

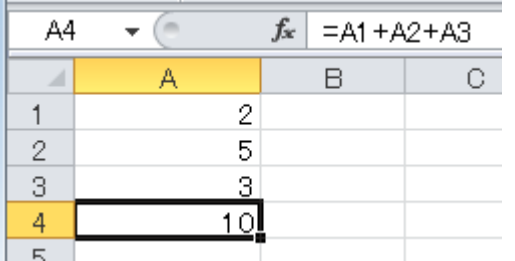

そのあとで A2 を 8 にすると A4 は 13 に再計算されるはずですが。

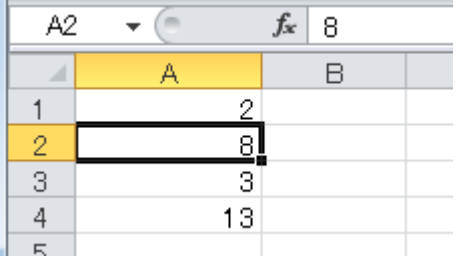

ところが、セルの値を変更しても、その値を含む数式の結果を表示するセルで再計算さ れないことがあります。

その場合、エクセルのファイルが「計算方式の設定」を「**手動**」にして保存されている可 能性が高く、設定を「**自動**」にすれば解除できます。

## **Excel 2007 以降であれば、**

「数式」タブ画面を開き「計算方法」グループで「計算方法の設定」をクリック、メニュ ーが「手動」になっていれば「自動」を選択して自動計算の設定にできます。

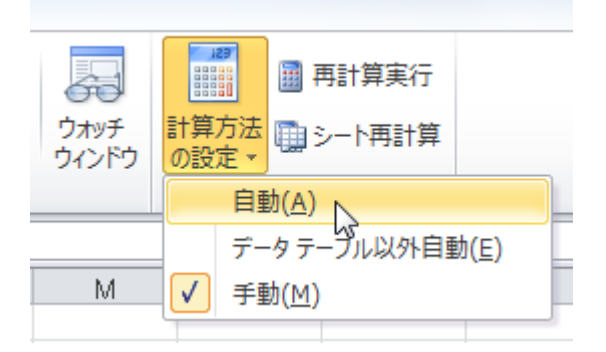

「Excel のオプション」でも設定できます。上段『ファイル』⇒『オプション』 左メニューで「数式」を選択、「計算方法の設定」の項目「ブックの計算」で「手動」を 「自動」に切り替え、「OK」ボタンをクリックして完了です。

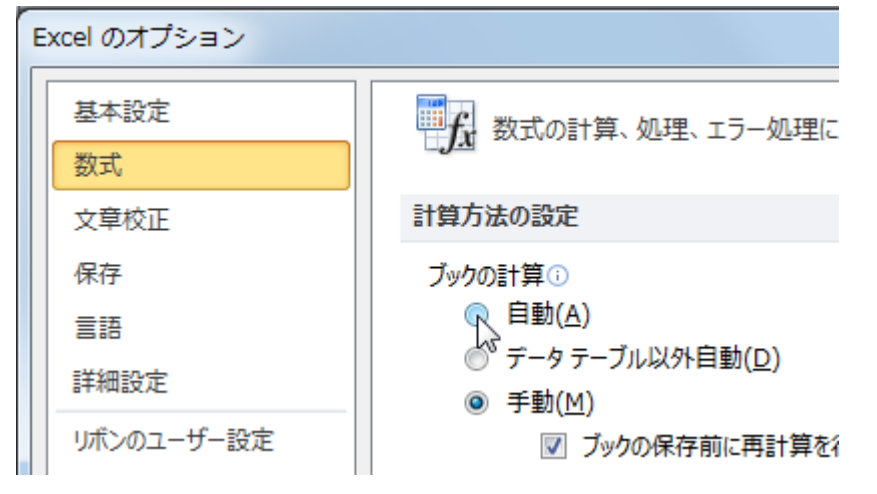

## ◆◇◆

「計算方法の設定」が「手動」になっている例としては、複雑な数式が埋め込まれている エクセルのファイルで

**数値に変更を加えると計算に長い時間が かかるような場合にあえて設定している** 場合などがあります。

そこで「計算方法の設定」を「手動」のまま、必要な時だけ自動で計算したいとき、「計 算方法」グループから「再計算実行」や「シート再計算」をクリックすれば、その時点で の自動計算がおこなわれます。

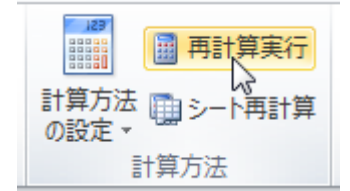

「再計算実行」は、ファンクションキー**「F9」**を押しても実行できます。

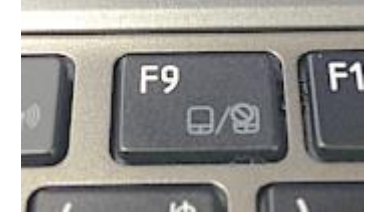

ファイルの設定は変更しないまま、その都度、再計算したいときはこの「F9」を覚えてお くと便利です。